## Fremgangsmåte for å fjerne personinformasjon fra fil

Fjerne personinformasjon fra Microsoft Word i Windows

1. Åpne dokumentet og klikk på «Fil» øverst til venstre.

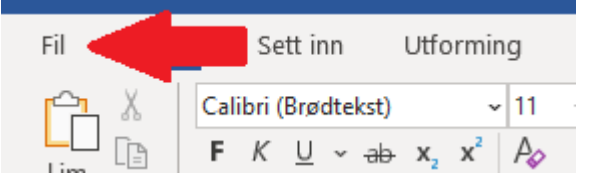

2. Velg «Informasjon», deretter «Kontroller for problemer» og «Undersøk dokument».

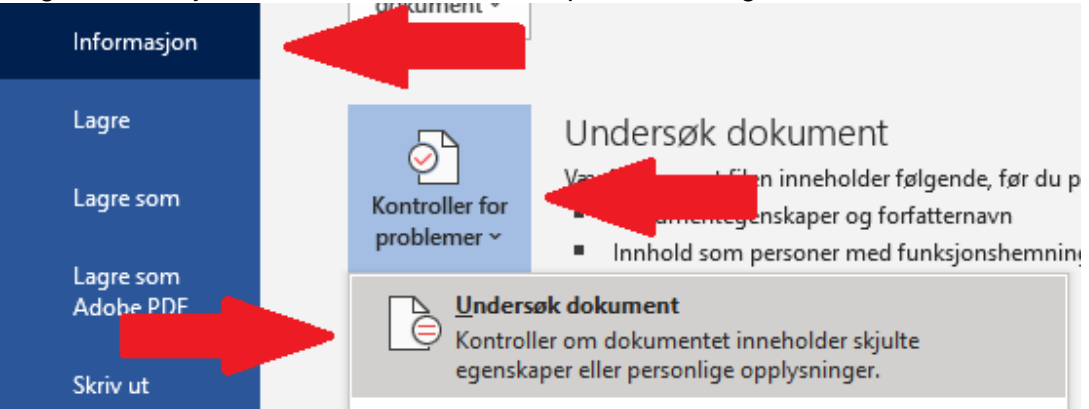

3. Velg «Undersøk» i bunnen av det nye vinduet.

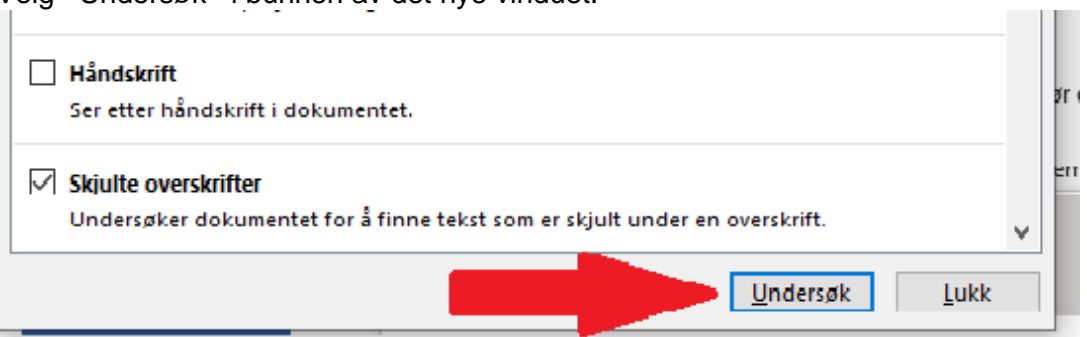

4. Velg «Fjern alle» og klikk deretter på «Lukk».

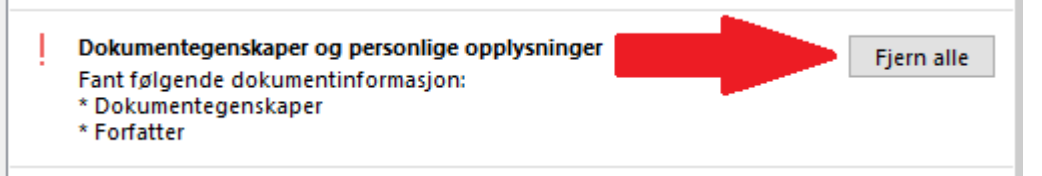

## Fjerne personinformasjon fra Windows Filutforsker

- 1. Høyreklikk på dokumentet og velg «Egenskaper».
- 2. Gå til fanen «Detaljer».

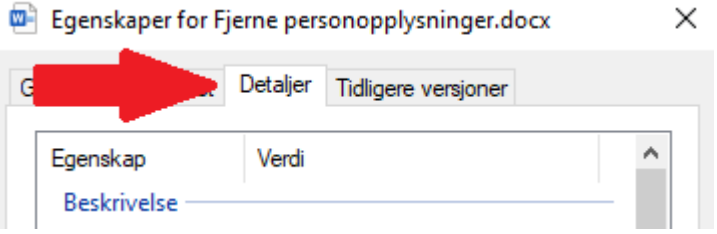

3. Klikk på «Fjern egenskaper og personlig informasjon».

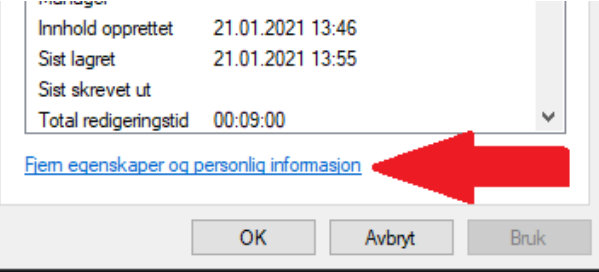

4. Velg «Fjern følgende egenskaper fra denne filen» og hak av «Forfatter» og «Sist lagret av». Klikk deretter på «OK».

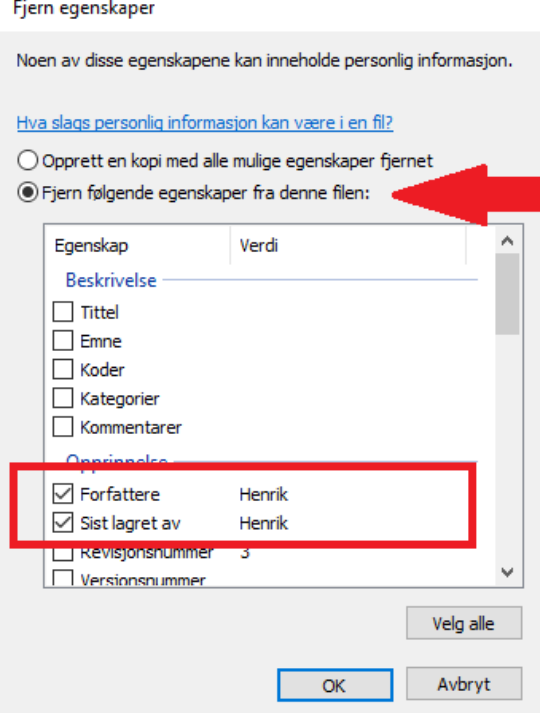

## Fjerne personinformasjon fra Microsoft Word på Mac

1. Åpne dokumentet og klikk på «Verktøy» og deretter «Beskytt dokument…»

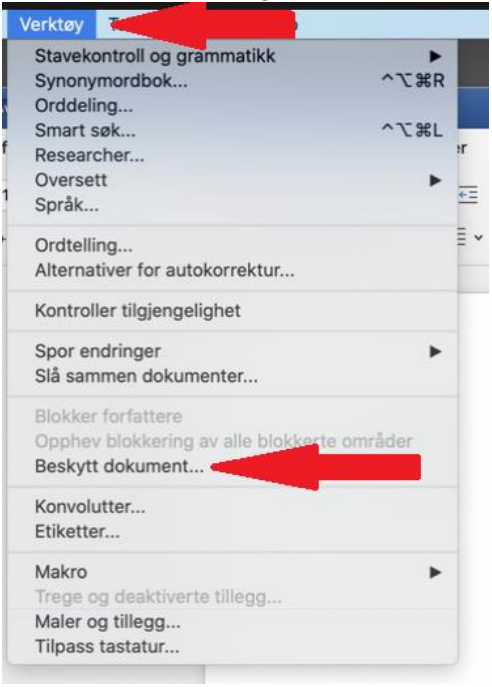

2. Velg å huke av for «Fjern personlige opplysninger i denne filen ved lagring» og klikk på «OK».

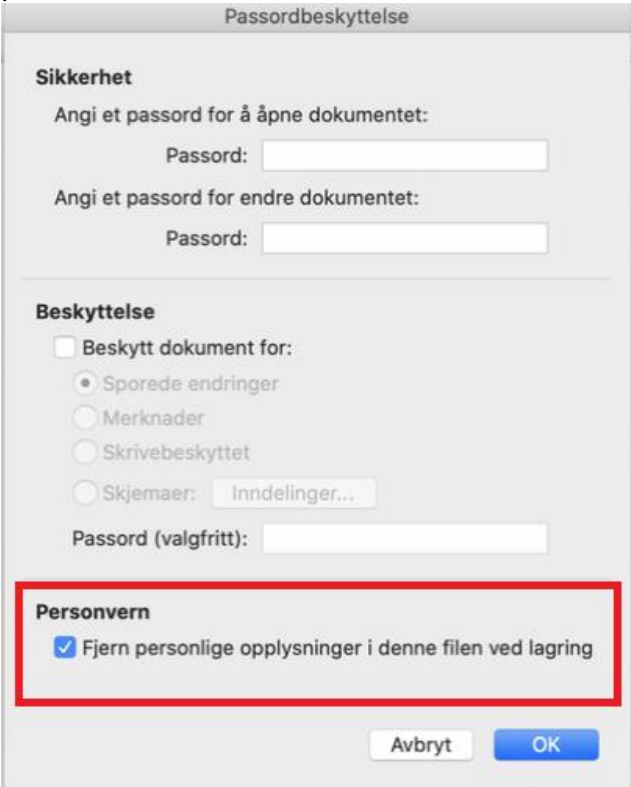